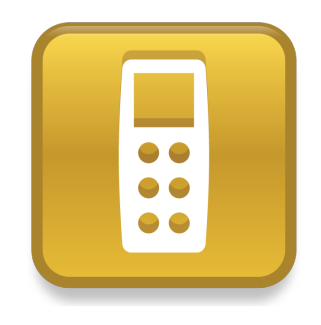

# SMART Response™ LE

# Guia de início rápido

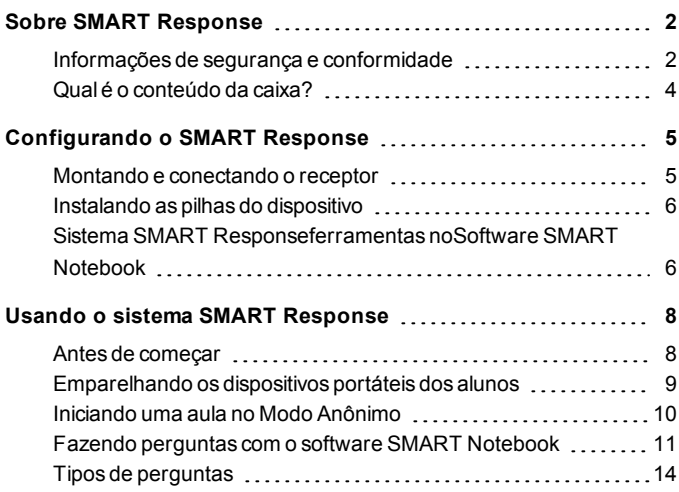

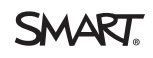

# <span id="page-1-0"></span>Sobre SMART Response Capítulo 1

SMART Response™sistema de respostas interativas é uma ferramenta de avaliação que permite aos professores a fazer perguntas e descobrirem se os alunos estão acompanhando.

Este guia explica como configurar seu SMART Response sistema, incluindo a conexão do receptor com o computador.Após atribuir um nome de sala de aula ao receptor e emparelhar os dispositivos com o receptor, você poder criar uma pergunta no SMART Notebook™software de aprendizado colaborativo, iniciar uma turma e conectar os dispositivos portáteis dos alunos à turma para que eles possam responder à pergunta.

Para obter mais detalhes, consulte o *Guia do usuário do SMART Response* no DVD do software educacional ou no site da SMART.Depois de instalar o software, você pode consultar o sistema de Ajuda on-line para obter informações sobre os recursos do software de avaliação SMART Response.

# <span id="page-1-1"></span>Informações de segurança e conformidade

### **A** AVISO

Não seguir as instruções de instalação neste documento pode resultar em ferimentos pessoais ou danos ao produto.

#### **C U I D A D O**

O receptor e os dispositivos portáteis do sistema de respostas interativas SMART Response não contêm peças destinadas aos usuários. Não os abra. Se você suspeitar que há um defeito, entre em contato com um representante de serviço autorizado da SMART.

### Conformidade

Este dispositivos está em conformidade com a Seção 15 das normas da FCC. A operação está sujeita às duas condições a seguir:

- **Este dispositivo não causa interferências prejudiciais e**
- **Este dispositivo deve aceitar todas as interferências recebidas, inclusive** interferências que podem causar operações indesejadas.

Alterações ou modificações feitas neste equipamento não aprovadas expressamente pela SMART Technologies ULC podem invalidar a autoridade do usuário para operar o equipamento.

### **H** OBSERVACÃO

Este equipamento foi testado e encontra-se em conformidade com as especificações estabelecidas para dispositivos digitais de Classe B, conforme a Seção 15 das Normas da FCC. Estes limites são estabelecidos para fornecer proteção adequada contra interferência prejudicial em um ambiente doméstico.

Este equipamento gera, utiliza e pode emitir energia de radiofrequência e, se não for instalado e usado de acordo com as instruções, pode causar interferência prejudicial em comunicações por rádio. No entanto, não há garantias de que não ocorrerá interferência em uma instalação específica. Se este equipamento causar interferência prejudicial à recepção de rádio ou televisão, o que pode ser determinado desligando e ligando o equipamento, o usuário é encorajado a tentar corrigir a interferência seguindo uma ou mais das medidas a seguir:

- Reoriente ou realoque o receptor ou os dispositivos.
- $\bullet$  Aumente a distância entre o equipamento e o produto.
- Conecte o equipamento afetado em uma tomada que esteja em um circuito diferente do qual o computador do receptor está conectado.
- **·** Consulte um representante de serviços da SMART ou um técnico de TV/rádio experiente para obter assistência.

# <span id="page-3-0"></span>Qual é o conteúdo da caixa?

A caixa contém:

 $\bullet$  Uma caixa de transporte grande que inclui 24 dispositivos portáteis

OU

Uma caixa de transporte pequena que inclui 12 ou 18 dispositivos portáteis

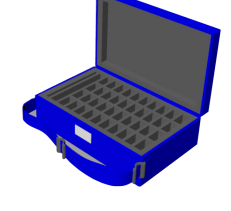

- $\bullet$  24, 36 ou 48 baterias AA\*
- Um receptor
- **.** Uma chave de fenda Phillips número 1
- Um DVD de software contendo:
	- o SMART Notebooksoftware de aprendizado colaborativo, que inclui o software de avaliação SMART Response
	- o Drivers de produtosSMART
	- o A documentação do usuário

\* A SMART fornece baterias suficientes para a quantidade de dispositivos adquiridos.

Caso esteja faltando um item em seu kit, entre em contato com seu revendedor SMART autorizado.Você pode adquirir os receptores do Sistema SMART Response separadamente e adquirir os dispositivos individualmente ou em pacotes de cinco. Entre em contato com o seu revendedor SMART local para obter detalhes.

### Considerações ambientais

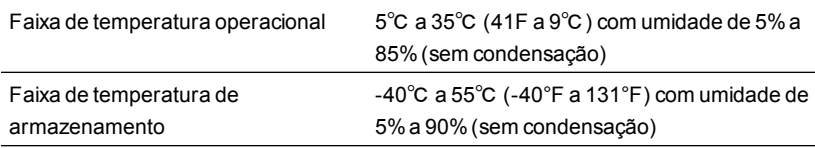

# <span id="page-4-0"></span>Configurando o SMART Response Capítulo 2

# <span id="page-4-1"></span>Montando e conectando o receptor

Escolha um local para o receptor que seja o mais alto possível e de fácil visualização para os dispositivos dos alunos. Para minimizar a interferência de outros equipamentos de radiofrequência, posicione o receptor em um local sem obstruções, longe de outros produtos sem fio, como roteadores de 2,4 GHz, fornos de micro-ondas e telefones sem fio.

#### g **Para conectar ao receptor SMART Response**

Conecte o cabo USB chicote do receptor a uma interface USB disponível em seu computador.

O Software SMART Response é ativado automaticamente quando você conecta o receptor do SMART Response.

### *<b>I* IMPORTANTE

- Se um balão de mensagem indicar que o Windows® está tentando localizar um driver no site da Microsoft® interrompa a pesquisa.Se o Windows não encontrar o driver no seu computador, significa que você não instalou o software Software SMART Response. Instale o software e reconecte o receptor.
- Se o computadorMac não se conectar ao receptor, assegure-se de ter instalado o Software SMART Response.
- É necessário ativar o Software SMART Response em até 30 dias depois da instalação para mantê-lo ativo.

• Se a ativação não for bem-sucedida, consulte os procedimentos no *SMART ResponseGuia do usuário* no DVD do software educacional para encontrar o seu código de licença e ativar o software.

# <span id="page-5-0"></span>Instalando as pilhas do dispositivo

### **G** IMPORTANTE

Se você não estiver usando seus dispositivos portáteis para um período estendido ou se as baterias estiverem esgotadas, remova-as dos seus dispositivos. O dano causado pelo vazamento das baterias não é coberto pela garantia do produto.

#### g **Para instalar as pilhas do dispositivo portátil**

- 1. Usando a chave de fenda Phillips, remova o parafuso da parte traseira do dispositivo e, em seguida, remova a tampa.
- 2. Insira novas baterias.
- <span id="page-5-1"></span>3. Recoloque a tampa e o parafuso.

# Sistema SMART Responseferramentas noSoftware SMART Notebook

Quado você instala o software de avaliação do SMART Response, ele é integrado às seguintes ferramentas na interface do Software SMART Notebook:

- l Item de menu do *Response*
- l Guia *Software de avaliação SMART Response*
- l Um botão *Inserir pergunta*
- l Botão *Iniciar avaliação*

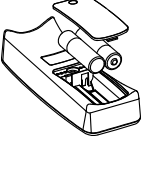

**C A P Í T U L O 2** Configurando o SMART Response

Para obter mais informações sobre essas ferramentas, clique em **Ajuda > Conteúdo** ou consulte o *Guia do usuário do SMART Response* no DVD do software educacional.

### Selecionando o modo SMART Response

Na primeira vez que você conectar o cabo USB do seu receptor, a *Ferramenta de configuração* do SMART Response será exibida.

Selecione o modo **SMART ResponseLE** e clique em **OK**.

# <span id="page-7-0"></span>Usando o sistema SMART Response Capítulo 3

Antes de começar, certifique-se de que o Software SMART Notebook e o software de avaliação *SMART Response* estejam instalados no computador e de que o receptor esteja conectado.

## <span id="page-7-1"></span>Antes de começar

Antes de usar o sistema SMART Response LE, você precisa:

- $\bullet$  atribuir um nome de sala de aula para o receptor
- $\bullet$  emparelhar os dispositivos portáteis dos alunos com o receptor

#### g **Para atribuir um nome de sala de aula para o receptor**

1. Clique no ícone do **SMART Response** na área de notificação do Windows ou na barra de menus do Mac e clique no ícone abaixo de Ferramentas do professor.

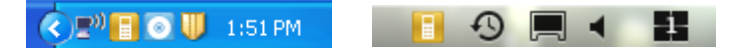

A janela *Bem-vindo ao Ferramentas do professor* será exibida.

2. Digite um nome de sala de aula de um a oito caracteres e clique em **Salvar**.

**O B S E R V A Ç Ã O**

O botão *Salvar* estará indisponível até que você forneça um *Nome de sala de aula*. As outras informações são opcionais.

A caixa de diálogo *Salvar como* é exibida.

3. Selecione um local no qual deseja salvar o arquivo e clique em **Salvar**.

A janela *Lançamento de notas* é exibida, mostrando o nome do professor. Se não tiver fornecido um nome de professor na etapa 2, um nome padrão será exibido.

### **F** OBSERVAÇÃO

Se ainda não tiver conectado o receptor, faça isso agora.

# <span id="page-8-0"></span>Emparelhando os dispositivos portáteis dos alunos

#### *<b>G* IMPORTANTE

Você deve iniciar uma aula antes de emparelhar os dispositivos com o receptor.

g **Para emparelhar os dispositivos com o receptor**

- 1. Se uma aula não estiver sendo executada, clique no ícone do **SMART** Response<sup>uli</sup>na área de notificações do Windows ou na barra de menus do Mac e clique no ícone abaixo Ferramentas do Professor.
- 2. Clique em **Modo anônimo** e clique em **Iniciar turma**.
- 3. Pressione os botões **Liga/desliga** e **Início** do dispositivo simultaneamente por dois segundos.

*Modo do professor* é exibido na tela do dispositivo.

4. Selecione **Varrer e escolher** usando os botões**Para cima** e **Para baixo** e pressione o botão **Enter**.

Uma mensagem "Localizando turmas" é exibida enquanto o dispositivo busca salas de aula disponíveis.

5. Selecione o nome da sua sala de aula na lista e pressione o botão **Enter**.

Se a conexão for bem-sucedida, a mensagem "Emparelhado com RCV" será exibida.

6. Pressione o botão **Liga/desliga** do dispositivo portátil.

O dispositivo portátil é desligado e agora está emparelhado com o receptor.

7. Repita as etapas 3 a 6 para o restante dos dispositivos.

## <span id="page-9-0"></span>Iniciando uma aula no Modo Anônimo

Você pode usar o modo Anônimo para fazer a chamada em uma turma sem configurar uma lista de turma formal. Para configurar uma lista de turmas, consulte a Ajuda ou o guia do usuário do SMART Response.

#### g **Para iniciar uma aula**

- 1. Selecione o ícone do **SMART Response** na área de notificações ou na barra de ferramentas do Mac e selecione **Abrir o software Notebook**.
- 2. Selecione **Response > Iniciar aula > modo Anônimo**.

Agora peça aos alunos que se conectem à turma.

#### g **Para conectar os dispositivos à aula**

Quando a aula começar, peça que os alunos cliquem no botão **Liga/Desliga** do dispositivo por um segundo.

Uma mensagem "Olá" é exibida no dispositivo. Depois que seus alunos estiverem conectados, você poderá fazer as perguntas.

# <span id="page-10-0"></span>Fazendo perguntas com o software SMART **Notebook**

#### Fazendo perguntas instantâneas

Use o recurso Pergunta instantânea para apresentar o sistema de respostas interativas SMART Response para os seus alunos. As perguntas instantâneas são perguntas individuais que você faz espontaneamente — elas não fazem parte de uma avaliação. Quando você usa o recurso Perguntas instantâneas, você não consegue digitar uma pergunta ou atribuir uma resposta correta.

Você pode fazer um pergunta instantânea oralmente e adicionar objetos diretamente à página do SMART Notebook.

### **O B S E R V A Ç Ã O**

Assegure-se de iniciar sua turma e de que todos os alunos estejam conectados antes de fazer uma pergunta instantânea.

### g **Para fazer perguntas individuais usando o recurso de Perguntas instantâneas**

1. Selecione o ícone do **SMART Response interpretado a conti**ficações ou na barra de ferramentas do Mac e selecione **Abrir o software Notebook**.

Uma página em branco do SMART Notebook será exibida.

2. Clique no ícone **SMART Response e** na barra de ferramentas.

Os ícones *Inserir pergunta* e *Iniciar pergunta* são exbidos na barra de ferramentas.

- 3. Clique no ícone **Inserir pergunta**
- 4. Clique em um dos botões de **Pergunta instantânea**.

A caixa de diálogo *Pergunta instantânea* é exibida, perguntando se você deseja inserir a pergunta nessa página ou em uma nova página.

5. Selecione uma destas opções:

### **D** DICA

Se desejar usar a mesma opção por padrão, selecione a opção **Sempre realizar esta ação**. Você pode alterar o padrão no menu *Preferências*.

A página do SMART Notebook aparece mostrando as possíveis respostas para a pergunta. A guia *Response* é alterada para *Única pergunta* e o botão *Andamento* é selecionado.

A pergunta é iniciada automaticamente e aparece no visor do aluno.

### **C** OBSERVAÇÃO

Caso ainda não tenha iniciado uma turma, uma mensagem será exibida pedindo que você selecione uma turma. Selecione uma turma e clique em **Iniciar turma**.

- 6. Apresente a pergunta para a turma.
- 7. Depois que todos os alunos responderem à pergunta, clique em **Interromper esta pergunta**.
- 8. Para salvar os resultados, clique em **Salvar**

Para adicionar outra pergunta sem limpar os resultados da pergunta anterior, não clique em **Limpar** e repita as etapas de 2 a 6.

#### Inserindo e fazendo perguntas

Use o assistente para Fazer pergunta no software SMART Notebook para criar uma ou mais perguntas antecipadamente, antes de apresentar a aula ou pergunta. Você pode digitar a pergunta exata e as opções de resposta na página do SMART Notebook e atribuir as respostas corretas e valores para cada pergunta. Você também pode adicionar imagens do Gallery, arquivos compatíveis com o Adobe®Flash® e arquivos de som às suas perguntas. Consulte a Ajuda do SMART Notebook para obter mais informações.

As perguntas não são exibidas nos dispositivos até que você abra a página de perguntas do SMART Notebook e inicie a pergunta.

#### g **Para criar uma pergunta pausando o assistente para Inserir perguntas**

1. Selecione o ícone do **SMART Response a mateixa** na área de notificações ou na barra de ferramentas do Mac e selecione **Abrir o software Notebook**.

Uma página em branco do SMART Notebook é exibida.

2. Clique no ícone do **SMART Response and an** abarra de ferramentas.

Os ícones *Inserir pergunta* e *Iniciar pergunta* são exibidos na barra de ferramentas.

- 3. Clique no ícone **Inserir pergunta** .
- 4. Clique em **Inserir pergunta.**

O assistente *Inserir pergunta* aparece mostrando três diferentes tipos de perguntas.

- 5. Selecione uma das opções e clique em **Avançar**.
- 6. Digite a pergunta na caixa de texto e clique em **Avançar**.
- 7. Selecione a resposta correta na opção **Opinião** e clique em **Concluir**.
- 8. Se você quiser salvar a pergunta como um arquivo .notebook, selecione **Arquivo > Salvar Como**, navegue até uma pasta, digite um nome de arquivo e, em seguida, clique em **Salvar**.

#### g **Para fazer a pergunta**

- 1. Clique em **Iniciar pergunta<sup>n</sup> d** na barra de ferramentas. A guia *Response* abre ao lado da página de perguntas.
- 2. Peça aos alunos que respondam a pergunta usando seus dispositivos.
- 3. Depois que todos os alunos responderem à pergunta, clique em **Parar** pergunta<sup>Po</sup>

Os resultados serão exibidos na guia *Response*.

## <span id="page-13-0"></span>Tipos de perguntas

Usando o Software SMART Response no modo LE, você pode fazer três tipos de perguntas, de forma individual ou como conjuntos de perguntas (se você incluir uma página de título). Você também pode adicionar observações à qualquer tipo de pergunta que aparecer quando você imprimir os resultados das perguntas.

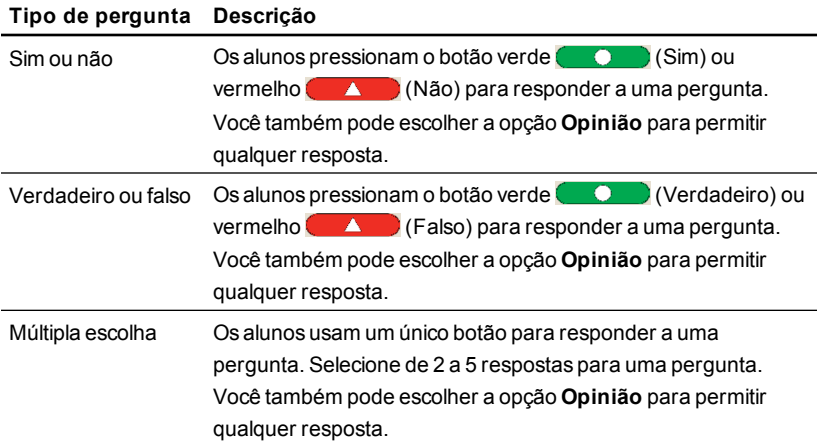

#### [smarttech.com/support](http://www.smarttech.com/support) [smarttech.com/contactsupport](http://www.smarttech.com/contactsupport)

© 2007-2012 SMART Technologies ULC. Todos os direitos reservados. SMART Response, SMART Notebook, o logotipo da SMART, smarttech e todos os slogans da SMART são marcas comerciais ou registradas da SMART Technologies ULC nos EUA e/ou em outros países. Microsoft e Windows são marcas registradas ou comerciais da Microsoft Corporation nos EUA e/ou em outros países. Mac é uma marca comercial da Apple Inc., registrada nos Estados Unidos e em outros países. Todos os outros produtos de terceiros e nomes de empresas podem ser marcas comerciais de seus respectivos proprietários. Uma ou mais das seguintes patentes: US6320597; US6326954; US6741267; US7151533; US7757001; USD612396; USD616462; USD617332 e USD636784. Outras patentes pendentes. Os conteúdos estão sujeitos a alteração sem aviso prévio. 04/2012.